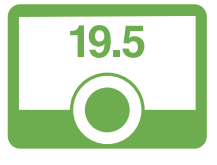

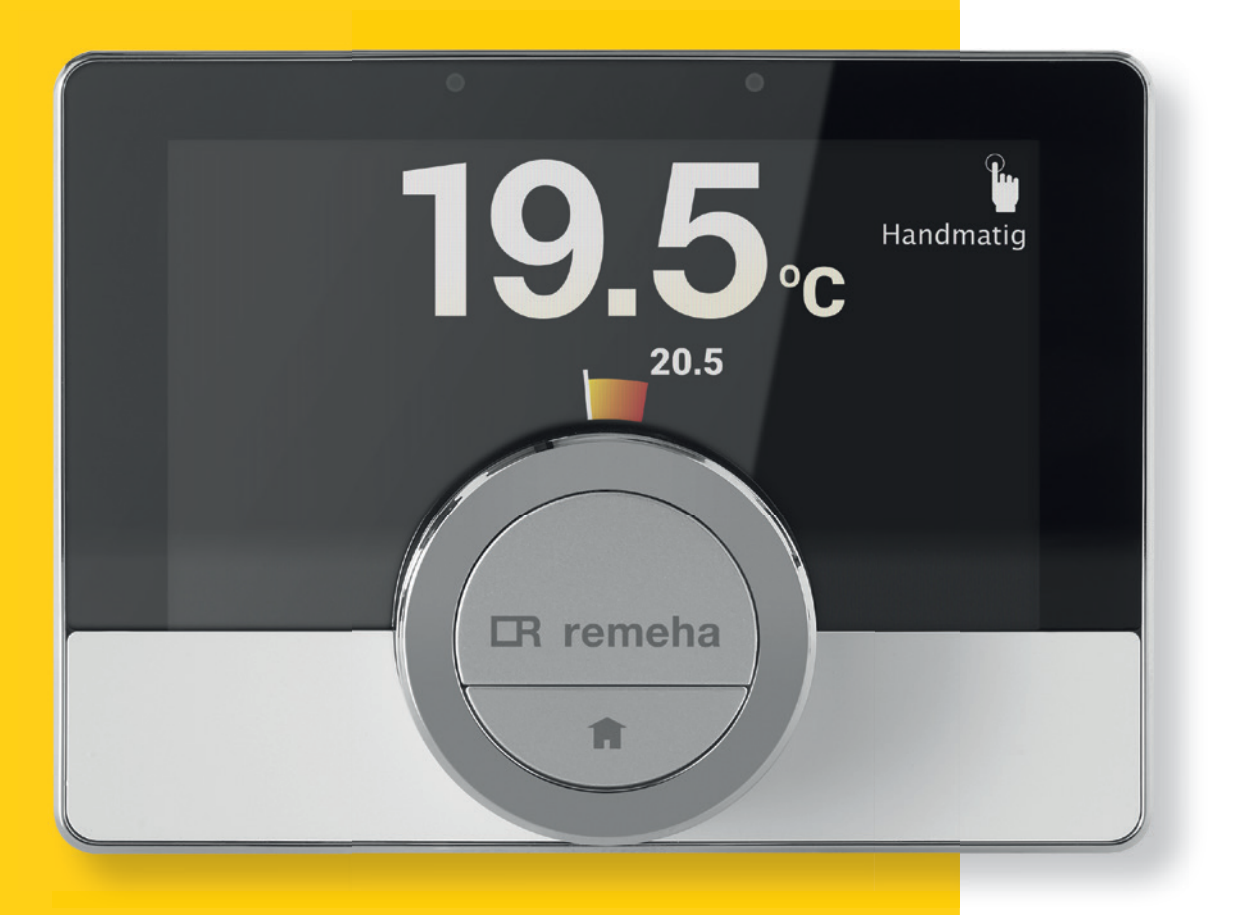

## **Verkorte handleiding**

## **eTwist thermostaat**

**Handleiding v.09 Softwareversie v1.70**

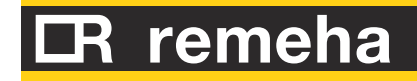

## **Inhoud**

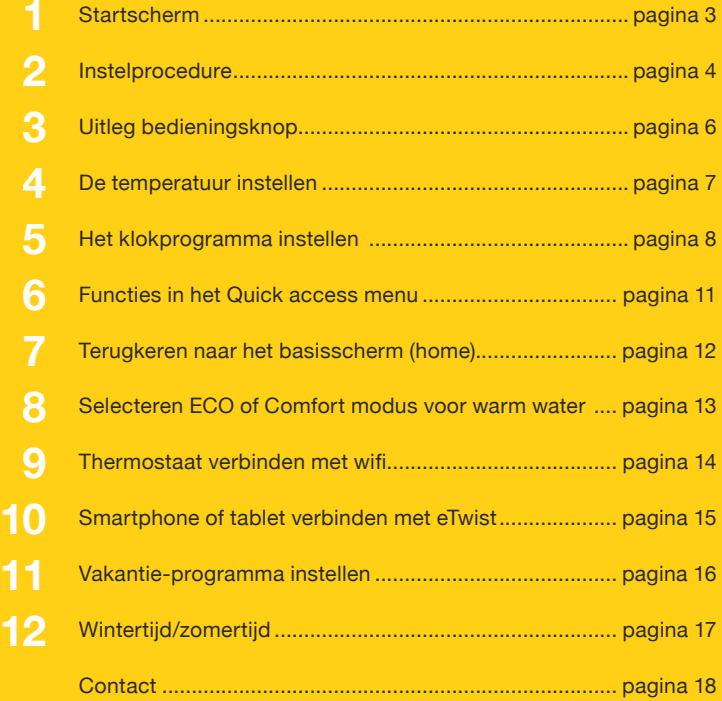

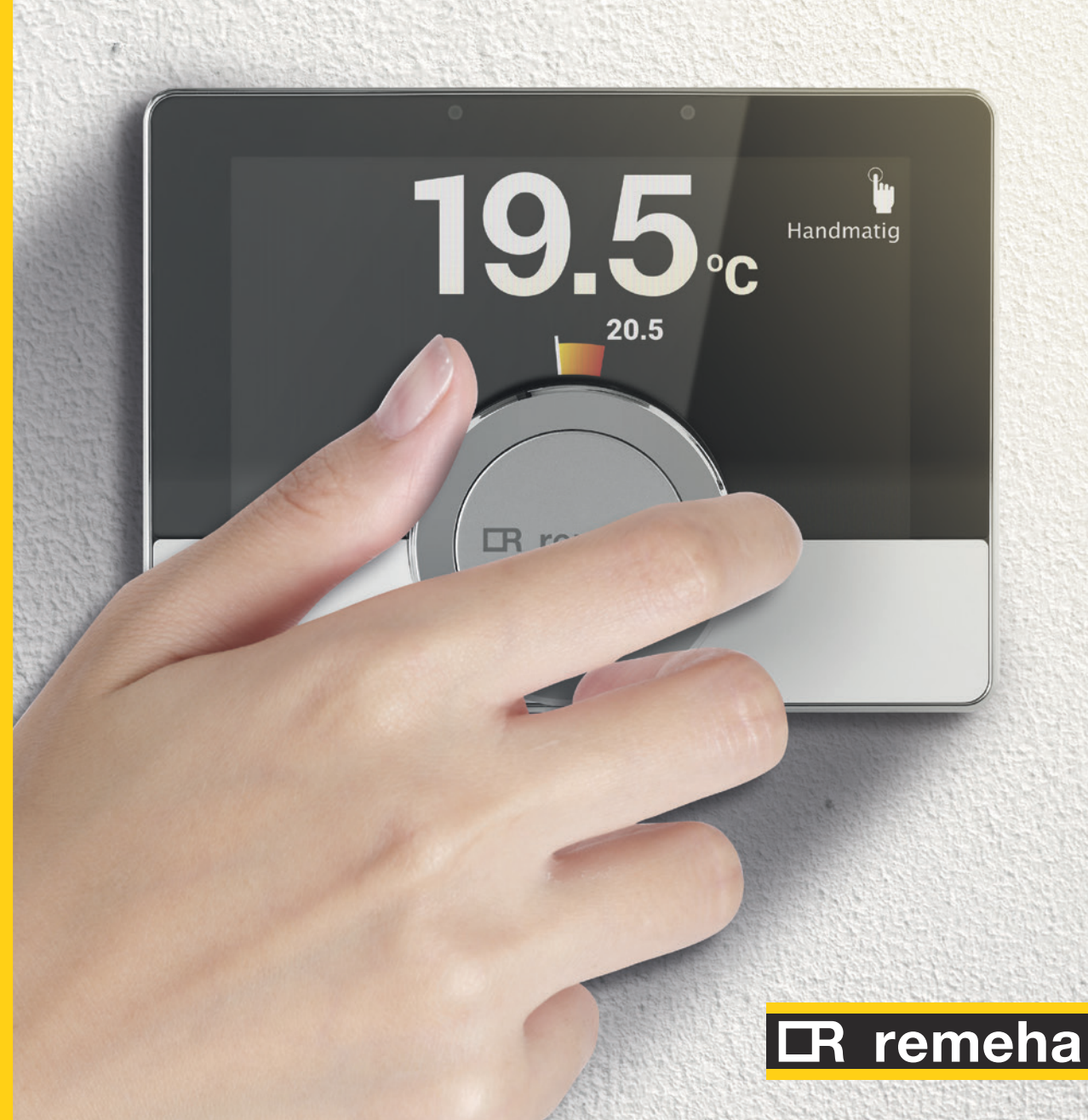

# **1**

Op het startscherm zijn 6 vlakken te zien (Figuur A: Startscherm uitleg).

## **1. Huidige temperatuur**

## **2. Temperatuurschaal:**

- De temperatuurschaal in het hoofdscherm geeft het verschil tussen de huidige en de gewenste temperatuur aan. De witte lijn vertegenwoordigt de huidige temperatuur.
- De gewenste temperatuur wordt in kleine cijfers naast de schaal weergegeven.
- De temperatuurschaal is zichtbaar wanneer de huidige temperatuur verschilt van de gewenste temperatuur.

## **3. Pictogram bedieningsmodus:**

Gebaseerd op de aansluiting tussen thermostaat en toestel zijn de volgende pictogrammen en actieve bedieningsmodus te zien: (Figuur B: Bedieningsmodus).

- Handmatig.
- Vorstbeveiligingsmodus of openhaardmodus.
- Vakantiemodus (wanneer dit ingesteld is zie hoofdstuk 12).

Openhaardmodus.

- Klokprogramma modus (zie hoofdstuk 5).
- Tijdelijk temperatuur wijzigen in de klokprogrammamodus (zie hoofdstuk 6).

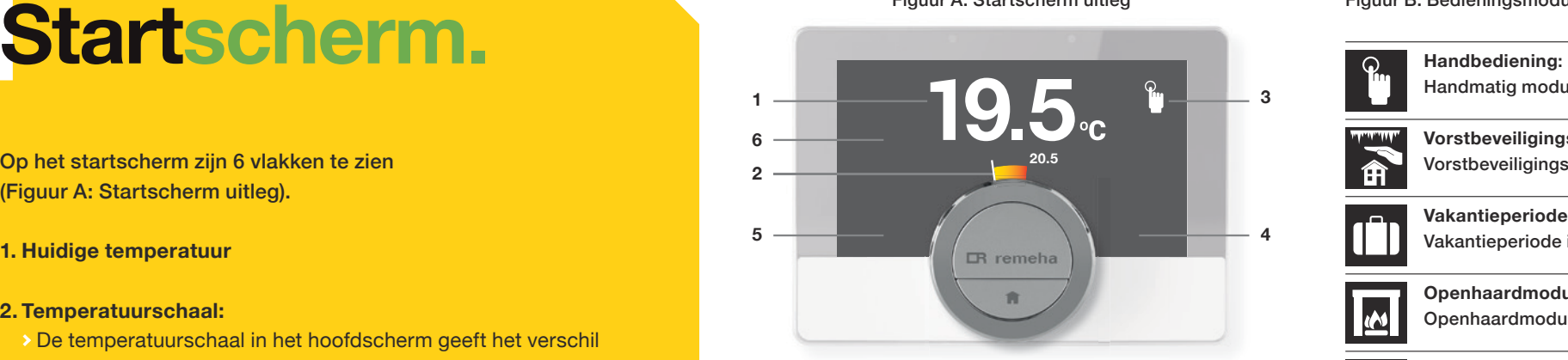

### Figuur A: Startscherm uitleg **Exercise Startscherm uitleg** Figuur B: Bedieningsmodus

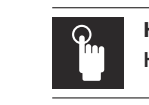

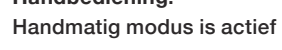

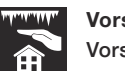

## **Vorstbeveiligingsmodus:** Vorstbeveiligingsmodus is actief

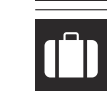

**Vakantieperiode:** Vakantieperiode is actief

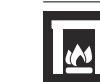

**Openhaardmodus:** Openhaardmodus is actief

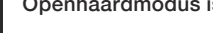

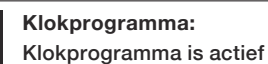

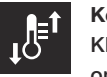

Ë

**Korte temperatuurverandering:**

Klokprogrammamodus is onderbroken voor een korte temperatuurverandering

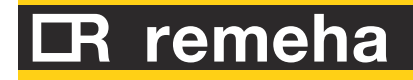

## **2 Instelprocedure.**

## **1. Welkomscherm:**

 Druk kort op de selectietoets om door te gaan (Figuur D: Welkom startscherm).

## **2. Begin de instelprocedure door:**

**> Een land te selecteren (Figuur E: Land selecteren).** ▶ Een taal te selecteren (Figuur F: Taal selecteren).

De datum te selecteren (Figuur G: Datum selecteren).

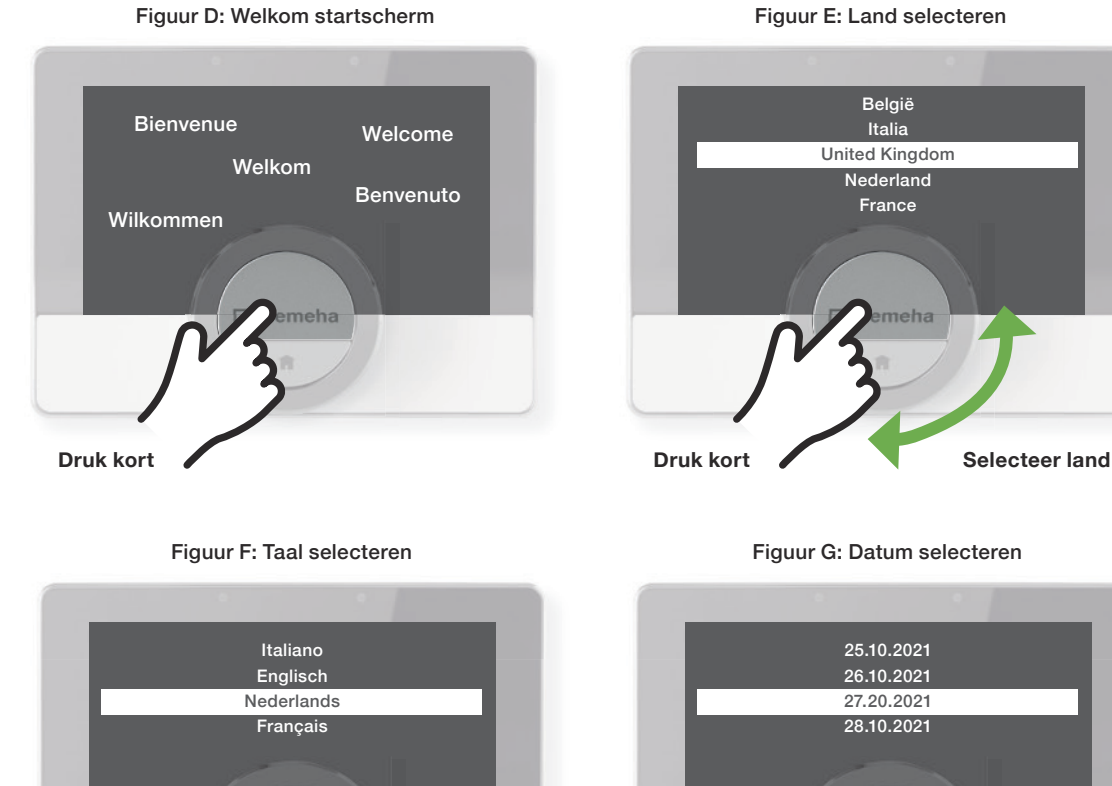

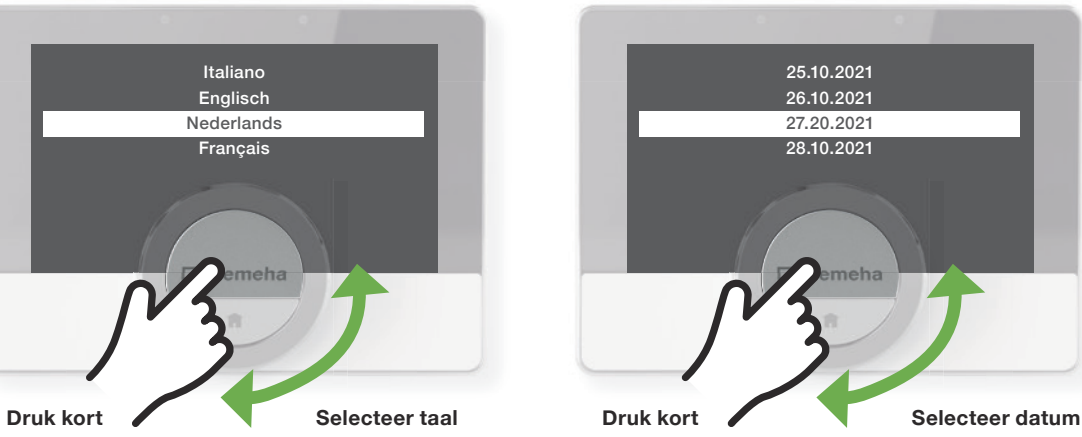

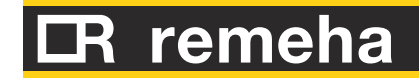

# **2Instelprocedure.**

## **2. Vervolg de instelprocedure door:**

- De tijd te selecteren (Figuur H: Tijd Selecteren).
- **EXEC** Verbinding te maken met het wifi-netwerk
- Alleen nodig als u gebruik wilt maken van de de eTwist app waarmee u de eTwist op afstand kunt bedienen en instellen. (Figuur I: wifi-netwerk selecteren - zie hoofdstuk 10).

## **Beoogd gebruik.**

De eTwist heeft standaard een kabelverbinding naar uw verwarmingssysteem. Verbinding met wifi netwerk is niet noodzakelijk om de thermostaat te kunnen gebruiken. Door de thermostaat te verbinden met het wifi-netwerk is het mogelijk om de eTwist via de App op afstand te bedienen met een mobiele telefoon en/of tablet.

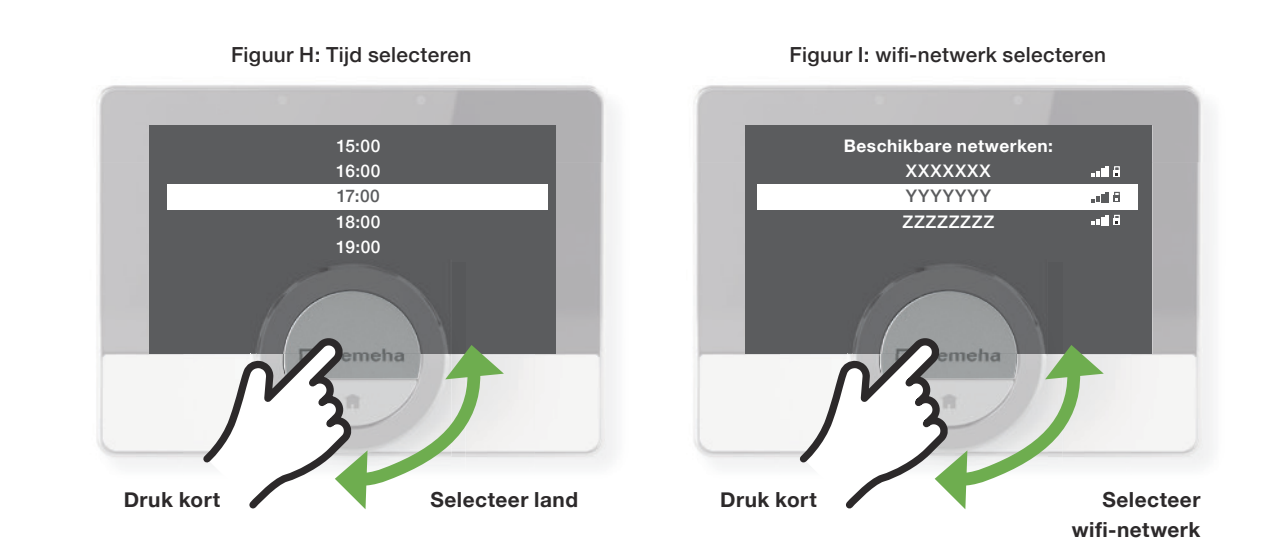

## **R** remeha

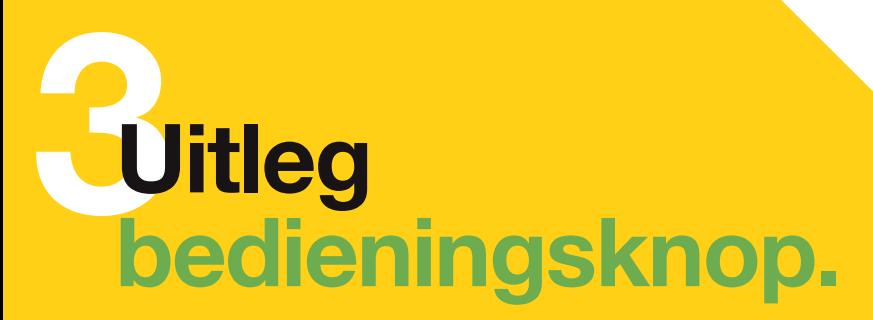

Er zijn drie manieren om de verschillende functies van uw eTwist thermostaat te bedienen (Figuur J: Uitleg toetsen/knoppen):

### **1. Draaiknop:**

- Om de temperatuur te wijzigen.
- Om het menu-item te wijzigen.
- Om de selectie rond de draaiknop te wijzigen.

## **2. Home-toets:**

- Druk langer dan 1 seconde op de Home-toets:
- Om terug naar het start scherm te gaan.
- Druk korter dan 1 seconde op de Home-toets:
- Om één stap terug te gaan.

## **3. Selectie-toets:**

- Druk langer dan 1 seconde op selectietoets:
- Om het Quick access menu te tonen > zie hoofdstuk 7.
- Om een bestaand klokprogramma te wijzigen > zie hoofdstuk 5 Druk korter dan 1 seconde op de selectietoets:
- Om het hoofdmenu te openen vanuit het startscherm.
- Om uw selectie uit het hoofdmenu of Quick access menu te bevestigen.

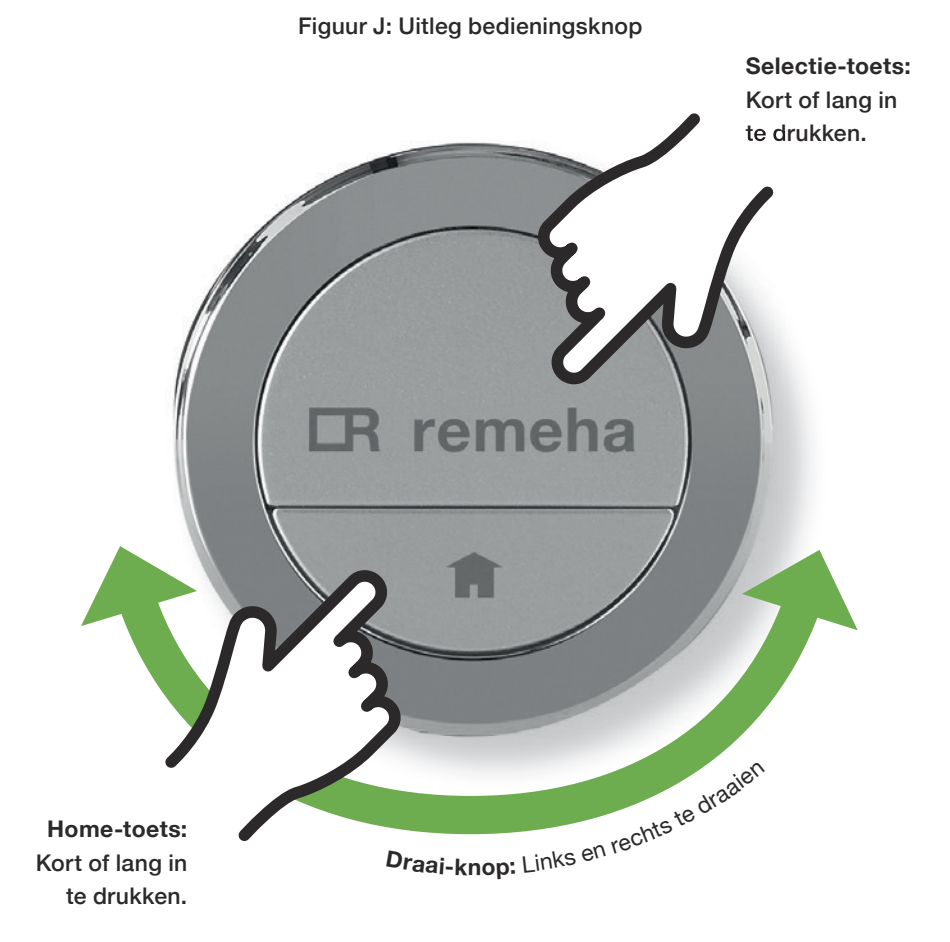

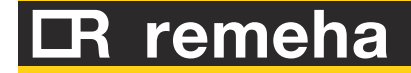

## **4 De temperatuur van het systeem instellen.**

**1. Om de eTwist te bedienen dient deze uit de rustmodus gehaald te worden. De eTwist gaat standaard naar rustmodus als deze enige tijd niet gebruikt wordt.** 

**De eTwist is op twee manieren te activeren:**

beweeg voor de thermostaat

druk lang op de selectietoets (Figuur K: Thermostaat activeren)

**Zodra de eTwist is geactiveerd kan de temperatuur rechtstreeks worden ingesteld met de draaiknop van de thermostaat (Figuur L: Temperatuur instellen).**

Als er een klokprogramma is ingesteld en de temperatuur tussentijds handmatig wordt aangepast is dit een tijdelijke instelling. Zodra er in een schema van het klokprogramma een wijziging is dan neemt het klokprogramma het weer over en stop de tijdelijke instelling van de temperatuur.

### Figuur K: Thermostaat activeren

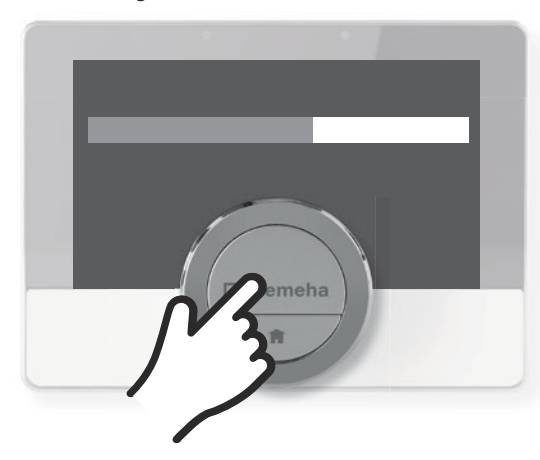

**Beweeg voor de thermostaat of** 

19.5<sup>c</sup>  $IR$  remeha

Figuur L: Temperatuur instellen

**druk lang op de selectietoets** Wanneer u er langsloopt of in de buurt van de thermostaat komt, licht het hoofdscherm van de display gedurende 5 seconden op. Deze instelling is standaard ingeschakeld.

![](_page_6_Picture_12.jpeg)

![](_page_6_Picture_13.jpeg)

## **5 Het klokprogramma instellen.**

**Met een klokprogramma kan de temperatuur op elk gewenst moment automatisch gewijzigd worden. Voor elke dag van de week kan een ander programma ingesteld worden (Figuur M1: Temperatuur instellen):**

- **1. Open het hoofdmenu.**
- **2. Selecteer**
	- Programma wijzigen
- **3. Selecteer Klokprogramma 1**
- **4. Selecteer en bevestig de dag(en) die u wilt programmeren:** Wanneer er meer dan één dag geselecteerd wordt, worden de dagen aan hetzelfde dagprogramma toegewezen.
- **5. Bevestig de geselecteerde dag(en) door de draaiknop op KLAAR te zetten en op de selectietoets te drukken (Figuur M2: Temperatuur instellen).**

Bekijk de video tutorial

![](_page_7_Picture_9.jpeg)

### Figuur M1: Temperatuur instellen Figuur M2: Temperatuur instellen

![](_page_7_Picture_11.jpeg)

## **Druk kort** Klokprogram dag aan uw dagelijkse routine aan te passen. Selecteer één of meerdere dagen. WO DI MA  $\mathcal{Q}^-$ KLAAR ZA  $v_{\mathcal{P}}$ DO

**Let op!** De temperatuur van een tijdsinterval wordt ingesteld door de geselecteerde activiteit. Door de activiteitstemperatuur te wijzigen, wordt een andere temperatuur ingesteld in het klokprogramma.

![](_page_7_Picture_14.jpeg)

![](_page_7_Picture_15.jpeg)

## **5Het klokprogramma instellen.**

**TIP: Het meest eenvoudige is 1 programma met 4 activiteiten (Figuur N: Meerdere dagen instellen):**

Werkdagen (5 dagen hetzelfde, zie dag kopiëren)

![](_page_8_Picture_157.jpeg)

## Weekenddagen (2 dagen hetzelfde, zie dag kopiëren)

![](_page_8_Picture_158.jpeg)

- Temperatuurintervallen in een of meer weekdagen van een klokprogramma wijzigen, toevoegen of verwijderen.
- Bijvoorbeeld de temperatuur kan verlaagd worden tijdens de nacht en als er niemand thuis is.
- Het schakelpunt en de activiteit (met de bijbehorende temperatuur) kan ingesteld worden voor elke interval van het programma.

## **Hoe kan de activiteiten temperatuur gewijzigd worden?**

- **1.** Selecteer de activiteit met de draaiknop.
- **2.** Bevestig de selectie.
- **3.** Kies een andere activiteit met de draaiknop of laat deze staan.
- **4.** Bevestig de selectie.
- **5.** Wijzig de temperatuur of de activiteit, of laat deze staan.

## Figuur N: Meerdere dagen instellen

![](_page_8_Picture_16.jpeg)

![](_page_8_Picture_17.jpeg)

## **5Het klokprogramma instellen.**

## **Hoe kan ik activiteiten en schakeltijden toevoegen of verwijderen?**

U kunt activiteiten intervallen toevoegen aan of verwijderen uit het programma.

- **1.** Selecteer een activiteit en houd de selectietoets lang ingedrukt om een interval toe te voegen. Er wordt een nieuw interval gemaakt binnen begin- en eindtijd van het bestaande activiteitinterval.
- **2.** Herhaal indien nodig stap 1 om meer intervallen toe te voegen.
- **3.** Wijzig de activiteit van het nieuwe interval/de nieuwe intervallen.
- **4.** Wijzig indien nodig de schakeltijd van het nieuwe interval/de nieuwe intervallen.
- **5.** Selecteer een schakeltijd en houd de selectietoets lang ingedrukt om een interval te verwijderen.
- **6.** Selecteer met de draaiknop Klaar om het programma op te slaan.

## **Hoe kan een tijdelijke temperatuur ingesteld worden bij ongepland vertrek (Figuur O1 & O2: Tijdsinterval aanpassen/ instellen)?**

- **1.** Controleer of de thermostaat werkt in de klokprogrammamodus: zie het pictogram in de rechterbovenhoek van het hoofdscherm.
- **2.** Wijzig de temperatuur met de draaiknop. Het display toont de geselecteerde temperatuur en de eindtijd (max. 24 uur vanaf nu).
- **3.** Druk lang op de selectietoets om de eindtijd te wijzigen.
- **4.** Wijzig de periode tussen 0 en 24 uur.
- **5.** Bevestig de wijziging.

![](_page_9_Picture_16.jpeg)

### Figuur O1: Tijdsinterval aanpassen/instellen Figuur O2: Tijdsinterval aanpassen/instellen

![](_page_9_Figure_18.jpeg)

![](_page_9_Picture_19.jpeg)

## **6 Functies in het Quick access menu.**

Als er snel een instelling gewijzigd dient te worden biedt het Quick Access menu toegang tot bepaalde menu-items (Figuur R1 & R2: Hoofdmenu en Quick acces menu).

- **1.** Om het menu Quick Access te openen vanuit het startscherm, houdt de selectietoets lang ingedrukt.
- **2.** Draai de draaiknop links- of rechtsom om een menu-item te kiezen. Er kan gekozen worden uit:
- **Handmatig:** De kamertemperatuur kan rechtstreeks worden ingesteld met de draaiknop.
- **Vorstbeveiliging:** De kamertemperatuur is ingesteld op de instelling voor de vorstbeveiligingstemperatuur.
- **Vakantie:** De kamertemperatuur is ingesteld op de instelling voor de vakantietemperatuur.
- **Openhaard:** Met deze functie wordt voorkomen dat de cv-installatie stopt met verwarmen doordat een andere verwarmingsbron (zoals een openhaard) de ruimte verwarmd waarin de eTwist zich bevindt. In deze modus blijven andere ruimtes toch verwarmd.
- **Klokprogramma:** De kamertemperatuur wordt beheerd met een klokprogramma. Als er meerdere programma's zijn ingeschakeld, worden de programma's 1 tot en met 3 weergegeven.
- **3.** Druk kort op de selectietoets om de selectie te bevestigen.

![](_page_10_Picture_11.jpeg)

### Figuur R1: Hoofdmenu Figuur R2: Quick acces menu

![](_page_10_Picture_13.jpeg)

### Figuur I: Bedieningsmodus

![](_page_10_Picture_15.jpeg)

## **Handbediening**: Handmatig modus is actief

![](_page_10_Picture_17.jpeg)

### **Vorstbeveiligingsmodus:** Vorstbeveiligingsmodus is actief

![](_page_10_Picture_19.jpeg)

### **Vakantieperiode:** Vakantieperiode is actief

![](_page_10_Picture_21.jpeg)

### **Openhaardmodus:** Openhaardmodus is actief

![](_page_10_Picture_23.jpeg)

## **Klokprogramma:** Klokprogramma is actief

![](_page_10_Picture_25.jpeg)

## **Korte temperatuurverandering:** Klokprogrammamodus is onderbroken voor een korte temperatuurverandering

![](_page_10_Picture_27.jpeg)

## **7 Hoe kan ik terug naar het basisscherm (home)?**

**Wat moet ik doen als ik het overzicht kwijt ben en terug naar het startscherm wil?**

- Er kan teruggegaan worden naar de vorige stap van het menu of rechtstreeks naar het startscherm (Figuur S: Terug naar het startscherm).
- Druk kort op de Home-toets om terug te gaan naar de vorige stap.

Figuur S: Terug naar het startscherm

![](_page_11_Picture_5.jpeg)

![](_page_11_Picture_6.jpeg)

## **8 ECO of Comfort modus voor warm water**

**De warmwaterinstelling op uw eTwist staat standaard op ECO functie. U kunt dit wijzigen naar de Comfort functie. Wat is het verschil tussen ECO en Comfort modus?**

**Energiebesparende modus = ECO functie (Figuur T1: Eco of Comfort modus activeren).**

- Het apparaat verwarmt alleen warm water wanneer de warmwaterkraan opengezet wordt.
- In dit geval neemt het meer tijd in beslag voordat het warme water de maximale temperatuur bereikt.
- In deze modus maakt u gebruik van de energiebesparende modus voor warm water.

**Comfortmodus = warmhoudfunctie (Figuur T1: Eco of Comfort modus activeren).**

- In deze comfort modus is er sneller warm water beschikbaar zodra er een warmwaterkraan wordt open gezet.
- Het apparaat houdt een kleine hoeveelheid warm water permanent verwarmd, ook wanneer de kranen niet gebruikt worden. Hiermee verbruikt u meer energie dan in de ECO modus.

**De Eco functie staat standaard aan. Hoe kan deze worden uitgezet?** 

- **1.** Open het hoofdmenu.
- **2.** Selecteer Warmwater.
- **3.** Bevestig de selectie.
- **4.** Selecteer warmhoudfunctie (Comfort Mode) of engergiebesparingsmode (Eco functie).
- **5.** Bevestig de selectie

## **13**

Figuur T1: Eco of Comfort modus activeren

![](_page_12_Figure_17.jpeg)

![](_page_12_Picture_18.jpeg)

## **9 Thermostaat verbinden met wifi .**

**Het voordeel van het verbinden van de thermostaat met een wifi -netwerk is dat er gebruik kan worden gemaakt van de app waarmee de eTwist op afstand kan worden bediend met een mobiel/tablet. (zie hoofdstuk 11).**

Wanneer de eTwist voor de eerste keer start, gaat deze automatisch naar het menu voor het verbinden met het netwerk.

Tijdens de normale werking van de eTwist kan er altijd van wifinetwerk gewisseld worden of opnieuw verbinding gemaakt worden (Figuur U1, U2, U3 & U4: Verbinding maken met wifi-netwerk):

- **1.** Open het hoofdmenu.
- **2.** Selecteer Instellingen.
- **3.** Selecteer het submenu wifi.
- 4. Selecteer het wifi-netwerk in de lijst met beschikbare netwerken.
- **5.** Voer het wachtwoord in en bevestig het met de draaiknop en de selectietoets.
- **6.** Gebruik de draaiknop om te selecteren in het tekenselectiemenu en druk op de selectietoets om het wachtwoord op te slaan.
- **7.** De eTwist is nu verbonden met het wifi-netwerk.

## **Download de eTwist app:**

![](_page_13_Picture_12.jpeg)

### Figuur U1: Verbinding maken met het netwerk

![](_page_13_Picture_14.jpeg)

## Figuur U2: Verbinding maken met het netwerk

![](_page_13_Picture_16.jpeg)

Figuur U3: Verbinding maken met het netwerk

![](_page_13_Figure_18.jpeg)

Figuur U4: Verbinding maken met het netwerk

![](_page_13_Figure_20.jpeg)

![](_page_13_Picture_21.jpeg)

## **10Smartphone of tablet verbinden met eTwist.**

## **Smartphone/tablet verbinding met eTwist:**

De eTwist-app kan gedownload worden op uw mobiele apparaat. Op deze manier kan de eTwist bediend worden als u zich niet in dezelfde ruimte of buitenshuis bevindt.

 Voordelen: Om op afstand uw verwarming hoger of lager te zetten en om uw energieverbruik voor verwarming en warm water weer te geven in dag/maand of jaar.

**Hoe registreer ik mijn smartphone/tablet om verbinding te maken met de eTwist (Figuur V1 & V2: Gebruik maken van de eTwist app)?** 

- Download de gratis app in de App Store, op Google Play of in de Microsoft Store. Lees de informatie in het vak eTwist.
- Start de app en volg de instructies op uw mobiele apparaat totdat de app een registratiecode van de eTwist vraagt.
- **1.** Open de eTwist app en maak een account aan in het instellingenmenu. Als u een nieuw account maakt, ontvangt u een e-mailbericht ter bevestiging.
- **2.** Lees het e-mailbericht. Controleer de spammap als het bericht niet in de inbox verschijnt.
- **3**. Bevestig uw account op de website.
- **4.** Open het hoofdmenu van de eTwist.
- **5.** Selecteer Instellingen.
- **6.** Selecteer het submenu Smartphone of tablet registreren. De eTwist geeft een registratiecode en een QR-code weer.
- **7.** Voer de registratiecode in of scan de QR-code met uw mobiele apparaat.
- **8.** Voltooi het registratieproces

### Figuur V1: Gebruik maken van de eTwist app

![](_page_14_Picture_16.jpeg)

### Figuur V2: Gebruik maken van de eTwist app

![](_page_14_Picture_18.jpeg)

![](_page_14_Figure_19.jpeg)

![](_page_14_Picture_20.jpeg)

## **1**<br>**1**<br>**1100 Vakantieprogramma instellen.**

Als u langere tijd weggaat, kan de kamertemperatuur verlaagd worden om energie te besparen. De temperatuur van de vakantiemodus heeft prioriteit boven de temperaturen die zijn ingesteld in de handmatige modus of de programmeringsmodus (Figuur W1 & W2: Vakantie programma instellen).

## **Vakantie modus instellen vanuit quick access menu:**

- **1.** Druk lang op de selectietoets.
- **2.** Selecteer Vakantie.
- **3.** Bevestig de selectie.
- **4.** Stel de begin- en einddatum van de vakantieperiode in:
	- Selecteer een item.
	- **Bevestig de selectie.**
- Draai aan de draaiknop om het item te wijzigen.
- Bevestig de wijziging.
- **5.** Stel de kamertemperatuur voor de vakantieperiode in: Draai de draaiknop om temperatuur te selecteren. Bevestig de selectie.
- Draai aan de draaiknop om de temperatuur te wijzigen.

### Figuur W1: Quick acces menu

Figuur W2: Vakantie programma instellen

![](_page_15_Picture_15.jpeg)

![](_page_15_Picture_16.jpeg)

**IR** remeha

![](_page_16_Picture_0.jpeg)

De eTwist automatisch gaat naar de wintertijd/zomertijd, mits de eTwist verbonden is met internet.

Is de eTwist niet verbonden met het internet, dan kun je deze handmatig terugzetten of "autom.zomertijd" uitschakelen.

## **Instellen automatische zomertijd:**

- **1.** Druk kort op de selectietoets.
- **2.** Selecteer Instellingen, bevestig de selectie.
- **3.** Selecteer datum/tijd, bevestig de selectie.
- **4.** Selecteer Autom. zomertijd, bevestig de selectie.
- **5.** Selecteer Aan of Uit, bevestig de selectie.

![](_page_16_Picture_9.jpeg)

![](_page_16_Picture_10.jpeg)

![](_page_16_Picture_11.jpeg)

![](_page_17_Figure_0.jpeg)

**7800420 - 28092021** 

**Wijzigingen, druk- en zetfouten voorbehouden.**

Voor de uitgebreide handleiding verwijzen wij u graag naar onze website.

![](_page_17_Picture_4.jpeg)

Voor de Veel gestelde vragen over thermostaten: scan de QR code.

![](_page_17_Picture_6.jpeg)

Remeha B.V. Marchantstraat 55 7332 AZ Apeldoorn P.O. Box 32 7300 AA Apeldoorn T +31 (0)55 549 6900 E info@remeha.nl

**remeha.nl**

## **IR** remeha